### "RamBOOT"

Copyright (C) 1988 WALTERS SOFTWARE CO.

For use with

# **ADAM**

The ColecoVision Family Computer System

## **"Ra mBOOT"**

Copyright (C) 1988

For use with the ADAM computer By

> Walters Software Co. Rd#4 Box 289-A Titusville, Pa 16354 Phone 814-827-3776

Storage Medium Warranty

Walters Software warrants to the purchaser of this product that the storage medium is free from defective materials and workmanship. If the original storage medium (disk/d.d.p.) fails to function properly, within a(90) day period from the date you receive it. It will be repaired or replaced (at our descretion) if returned to the address above. If after the (90) day period we require a \$5.00 shipping charge.

Trademark Notices

ADAM, SmartBASIC, ADAMcalc and SmartWRITER are trademarks of Coleco Industries, Inc.

#### Preface

Thank you for purchasing Walters Software Co.' s "RamBOOT" . We hope you find this utility very useful. ·RamBOOT" allows you to switch between four program <sup>s</sup> very fast. SmartBASIC 1 takes two seconds to load. When you boot up 'RamBOOT' it first installs the SmartDSK3 ramdisk, printer drivers and a new more compact operating system. Next, it checks the expander to see if the ramdisk is large enough to hold all the files on the 'RamBOOT' media If no error occured, the files are then copied to the ramdisk. The menu program is booted and ready to use. Pushing smart key (II) will load and boot SmartWRITER, to reboot the menu, push the control  $+$  delete keys. The menu is booted almost instantly. Push Smart key (I) and SmartBASIC 1 is booted in 2 seconds. Pushing the control  $+$  delete keys again, will brings you back to the menu. There is also a smart key reserved for a utility program, currently being worked on at Walters Software Co.

#### Please read before using "RamBOOT"

To utilize "RamBOOT• completely you will need a 256K or larger expander, a 128K or 64K will have 61 blocks free and the 128K will have one bank reserved. The 64K and 128K will work with SmartWRITER and SmartBASIC 1, but will have to be modified. This requires deleting a few files and purging the media. With a 128K expander you can use SmartWRITER's entire workspace, with a 64K expander you must be careful not to use very much. With the 64K and the 128K expander you will have about 12K left in the ramdisk.

When you boot "RamBOOT" you can choose SmartBASIC from the menu, when finished pash the control + delete keys to boot the menu and choose Sm artWRITER. The adantavage of this is, each time you boot from the menu a new operating system and SmartDSK is also booted giving you ramdisk and printer (dot matrix and ADAM) capability in one media load. It also gives you the ability to reset SmartWRITER without pulling the computer reset switch . You can also change from your ADAM printer to a dot matrix by pushing the control +delete keys while usinc SmartWRITER, this will boot the menu program, push smartkey II and select the other printer option. You may switch between SmartWRITER and SmartBASIC 1 as often as you like. Even if you have a 256K or larger expander you may modify the 'RamBOOT' media for the programs that you want. This will give you more available ramdisk space for your files. If you have a 256K or 512K expander installed in your ADAM, you can boot up "RamBOOT" without modification . If your ADAM has a 128K or 64K expander, then refer to page 6 (Modifing 'RamBOOT' to use with a -128K or 64K expander).

### System requirements

1. You will need a revision 80 Adam computer. To find out the revision of your Adam, turn it on, in the electric typewriter mode push the control  $+$  r keys. The revision number will be displayed in the smart key box number IV.

2. You will also need a memory expander. A 256K or larger is recommended, but a 64K or 128K will work with limited capabilities.

Optional

1. The ADAMcalc program.

2. To use ADAMcalc with a dot matrix printer you will need a printer patch program. Check with your favorite computer store th at carries Adam products.

Booting \*RamBOOT\*

1. Turn on your Adam computer by sliding the switch at the back of the Adam printer.

2. Turn on your TV or monitor.

3. Turn on your disk drive(s) if you have one.

4. Insert 'Ram BOOT' into one of your drives, (If on D.D.P., drive number one only.)

5. Pull the computer reset switch toward you.

6. In a few moments the first screen will appear.

WALTERS SOFTWARE CO. (First Screen) R a m B O O T (C) 1988

Installing SmartDSK and 0.S.

This screen means that "RamBOOT" is installing the SmartDSK ramdisk and operating system. It also checks the memory expander installed in your Adam. The size expander will be displayed in the next screen. If everything goes alright, then the second screen will appear. If an error occurred, then an error screen will appear.

WALTERS SOFTWARE CO. R a m B O O T (C) 1988 (Secood Screen)

Coping Files to Ramdisk

Expander  $= 256K$ 

Ì

(64K or 512K)

When this screen appears, "RamBOOT" is busy copying the files on the "RamBOOT" media to the ramdisk. If no errors occurr, then the menu screen will appear.

R a m B O O T Menu

Expander  $= 256K$ 

( 64K or 512K)

 $I =$  load SmartBASIC V1.0

- $II =$  load SmartWRITER
- $III =$  load ADAMcalc
- $IV =$  load SmartBASIC V2.0
- $V =$  load Utilities
- $VI =$  Reset Adam

Push the corresponding smart key to boot a program.

If you push Smart key number (I), the screen will blank, then turn black and display.

Coleco SmartBASIC V11

This SmartBASIC has only the corrections and matrix ) printer patch installed.

Next push the control key down and tap the delete key, the "RamBOOT" menu will now be displayed.

Control+ Delete = Load Menu.

Use the cootrol + delete keys to exit a program and return to the "RamBOOT" Menu. When booting ADAMcalc, you must choose on-line help, either (yes/no) betore pushing the control + delete keys. If you push smart key  $(V)$ , you will receive a message telling you the Utilities are not installed. We are currently work on a utility program, when finished it can be purchased seperately and patched into • RamBOOT" .

Ramdisk

When using SmartBASIC 1 or 2, drive D7 is the ramdisk. When using SmartWRITER or ADAMcalc, use tape drive number two for the ramdisk . If you have a tape drive installed, it will be disabled. Use the ramdisk just like a disk or tape drive, you can store tiles, delete, rename or what ever you need to do.

**Printers** 

١

When booting SmartWRITER you will be asked if you want the Adam printer or a dot matrix. Push smart key number (I) for the Adam printer, push smart key (II) for dot matrix.

Printers continued

Make sure your dot matrix printer is connected before selecting to use it. Use your dot matrix printer just like you would your Adam printer.

Printing from SmartBASIC

The matrix printer patch is already installed in both SmartBASICS. To use your Adam printer, type (PR#1) and push the return key. To use your dot matrix printer, type (PR#2) and push the return key.

Smart key (VI) Reset Adam

Smart key (VI) has two functions. One, if you have returned to the menu from SmartWRITER, pushing smart key (VI) will boot SmartWRITER, just like pushing smart key (II). Two, if you have just returned from SmartBASIC, then you can insert a program media into any drive, boot it by pushing smart key (VI). The program must be compatible with SmartDSK. If you are not sure, pull the computer reset switch to boot the original operating system and boot the program.

ADAMcalc

To be able to boot ADAMcalc from the 'RamBOOT" menu, you must first copy it from the ADAMcalc media to the "RamBOOT" media. Using a program like SmartDSK for SmartBASIC' s manager, copy the BASICPGM file from the ADAMcalc media to the • RamBOOT' media. Thats all there is to it, ADAMcalc should now boot from the 'RamBOOT' menu.

SmartBASIC

If you have a different version of SmartBASIC, you may replace the one included with 'RamBOOT' with it.

#### SmartBASIC continued

Using a program like SmartDSK for SmartBASIC's Modifier, delete the BASICPGM1 file for SmartBASIC 1 or BASICPGM2 for SmartBASIC 2 from the 'RamBOOT" media. Next get rid of the deleted file name by purging the media, use a program like SmartDSK for SmartBASIC's Purge. Now copy your version to the "RamBOOT" media. Remember to rename it BASICPGM1 for SmartBASIC 1 or BASICPGM2 for SmartBASIC 2.

Modifing 'RamBOOT' for a 64K or 128K expander.

With a 64K or 128K expander you will have 61 blocks free. The • Ram BOOT' media contains 105 blocks of files. What we have to do is delete some files to reduce the RamBOOT's size. One way is to setup "RamBOOT" to boot <code>SmartWRITER</code> and <code>SmartBASIC</code> 1. <code>SmartWRITER</code> needs only one file, SmartDSK1. SmartBASIC needs SmartDSK3 BASICPGM1 and BOOT. The BOOTPGM file must always be on the media, it is the menu program. In case you might want to setup "RamBOOT' differently in the future, save the files before deleting them. Using a program like Modifier, delete the files not used, SmartDSK2 and BASICPGM2. Purge the media and test it out, if you receive a file error, check to see if you deleted the files. If you have a larger expander you can setup the "RamBOOT" media to boot only the files that you want to use. Below is a chart of the programs and there files.

Program Files needed

SmartWRITER - SmartDSK1, BOOTPGM. SmartBASIC 1 - SmartDSK3, BOOTPGM, BOOT.<br>SmartBASIC 2 - SmartDSK3. BOOTPGM, BOOT. SmartDSK3, BOOTPGM, BOOT. ADAMcalc SmartDSK2, BOOTPGM, BOOT. Rename SmartBASIC 1's file BASICPGM to BASICPGM1. Rename SmartBASIC 2's file BASICPGM to BASICPGM2. ADAMcalc's file BASICPGM is not renamed.

Using "RamBOOT' with a 64K cr 128K expander.

SmartWRITER uses the 64K expander for extra work space. When using a 128K expander "RamBOOT" reserves one bank of 64K, this protects the contents of the ramdisk. You may use SmartWRITER's complete work space without distroying anything in the ramdisk. With a 64K you have to be careful not to use the extra work space, or you could distroy some contents of the ramdisk. The advantage of using 'RamBOOT' with a 64K expander is, both programs are loaded with one media load, the ability to reset SmartWRITER with out losing the SmartDSK and O.S. and booting a program that uses the SmartDSK and O.S. You can switch between the programs as many times as you like as long as you don't distroy any files in the ramdisk.

Error message

If you receive a File Load Error message, when first booting 'RamBOOT", it means that the "RamBOOT" media is to large to fit in the ramdisk or the media has a bad block. If you receive the error after "RamBOOT' has started to copy files to the ramdisk, this means the media has a bad block. If the error occurs from the menu, it means a file open error has occured. Another error is, when you get a return to SmartWRITER, during a file load. Check to be sure the files are on the media and are named properly for the program you are trying to boot.

Walters Software will modify your "RamBOOT"

If you are not sure that you are capable of modifing your "RamBOOT" media, we will do it for you. Send us your media the warrenty card and \$3.50 to cover shipping and handling. Include a typed letter as to what you want on the media. Please contact WaJters Software Co. before sending us your media.

Walters Software Co. magnetically encodes an I.D. number to each disk/d.d.p. This number is also on the disk/d.d.p. label. It is also used for warranty purposes. Please include your I.D . number when sending in your warranty card. If you have sent in your warranty card with the correct 1.0. number) and if an upgrade becomes available you may upgrade your software without sending back the disk/d.d.p. Call for more information. All mail inquires please include a self-addressed, stamped envelope.

This media is copy protected, please do not try to copy the complete media Deleting and writing files to this media will not cause any problems if done correctly.

#### Backup Copies

We understand your concerns about disk/d.d.p. damage or failure, besause of this, each registered owner may purchase one backup copy for \$7.50. To purchase a backup copy, send \$7.50 with your warrenty card to Walters Software Co.

Walters Software Co. Rd#4 Box 289-A Titusville) Pa 16354

Please fill out and return

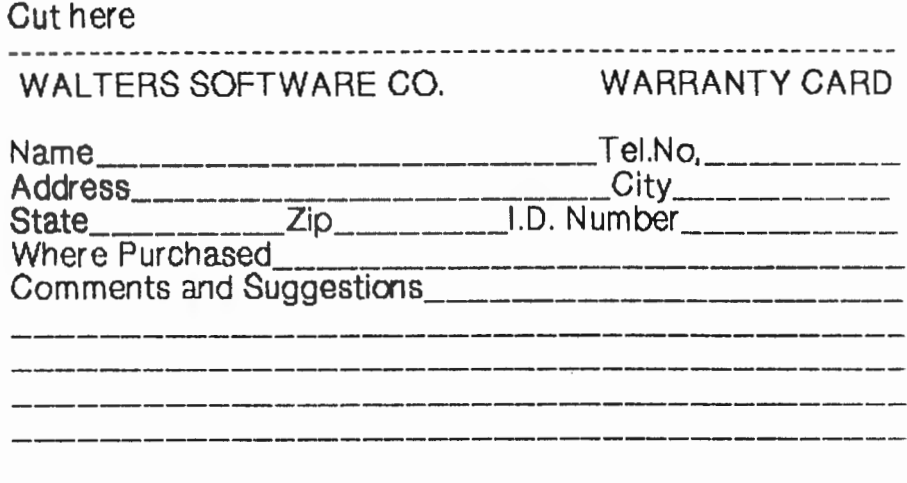

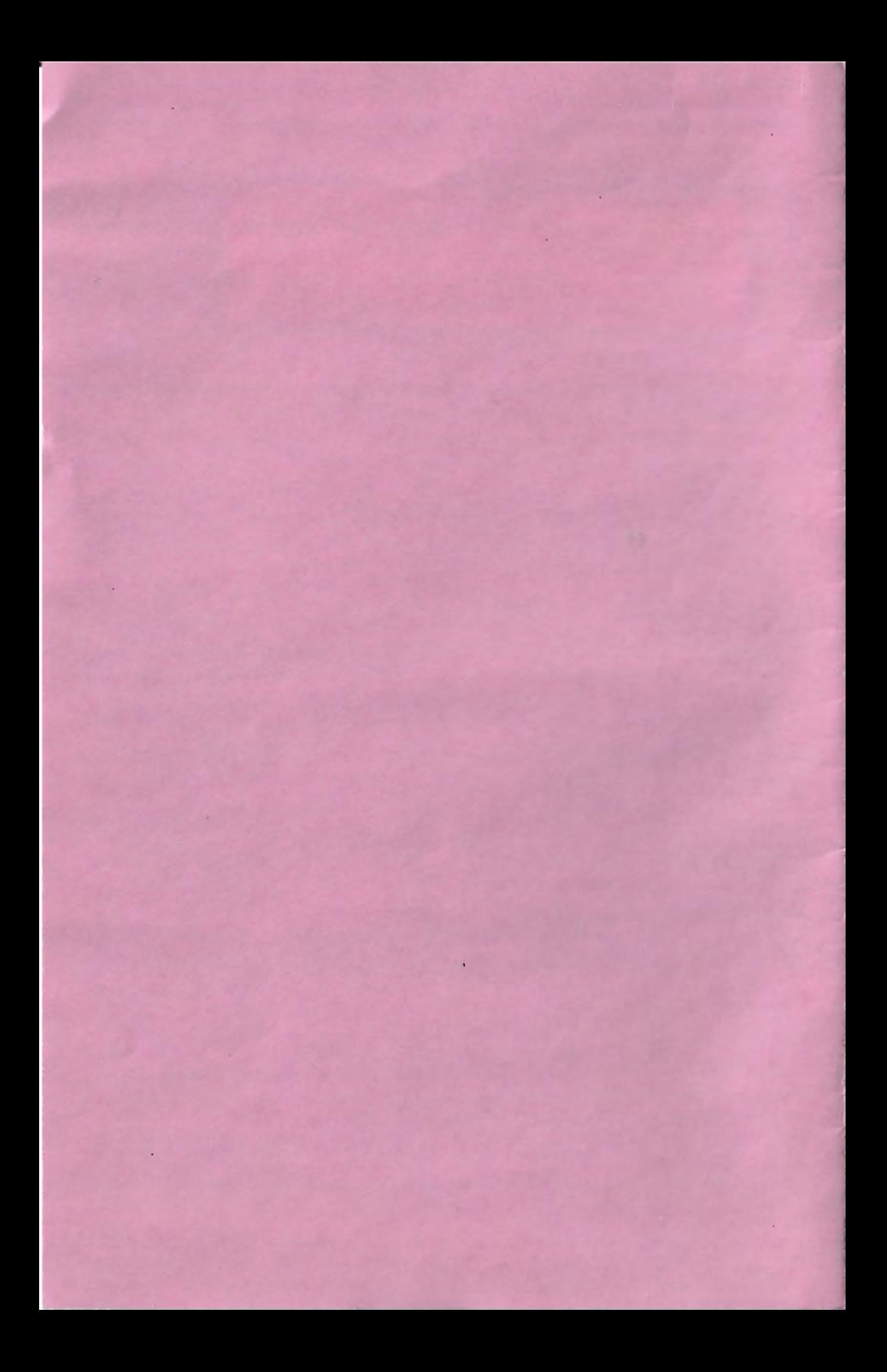

Please complete warranty information and return.

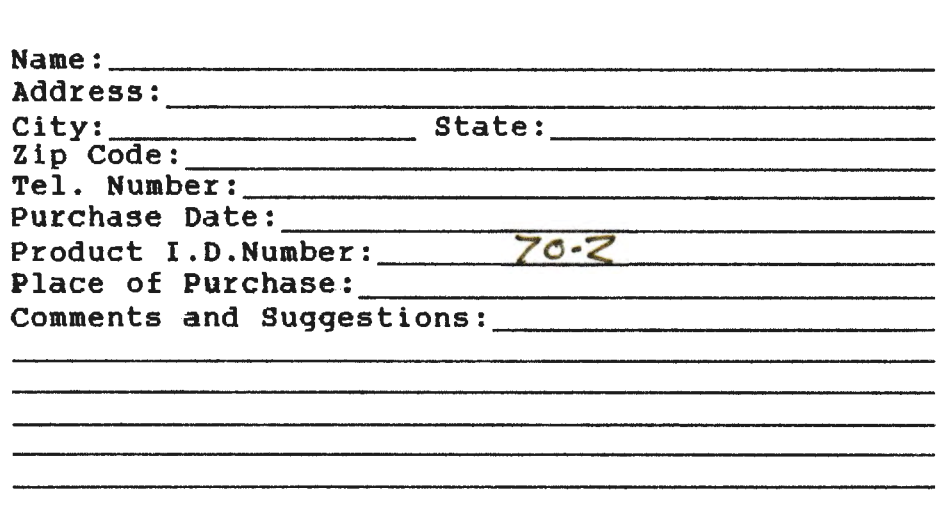

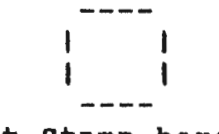

ľ

#### Put Stamp here

Walters Software Co. Rd# 4 Box 289-A Titusville, PA 16354

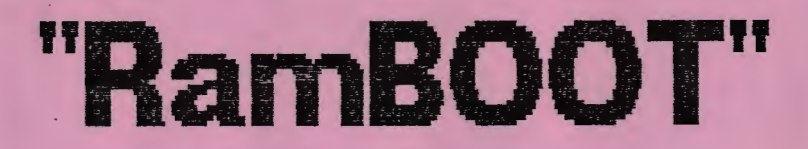

**By** Walters Software Co.

> **Disk**  $70 - 2$  $D.D.P.$

SAMANANANANANAN

**By** Walters Software Co.

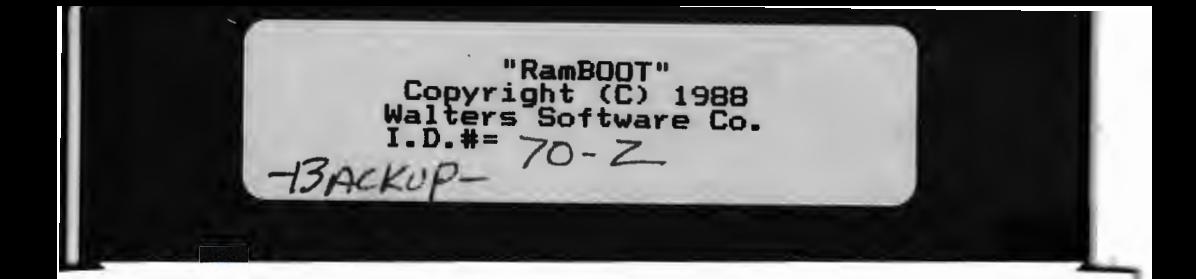

### **WALTERS SOFTWARE**